# DBCrane User's Guide (Version 2.0.0)

**Bronzeage L.L.C. [http://www.bronzeage.us](http://www.bronzeage.us/)  Email: info@bronzeage.us** 

Copyright © 2010 - 2012, Bronzeage L.L.C. All rights reserved.

The specifications and information regarding the products described in this manual are subject to change without notice. All statements, information, and recommendations in this manual are believed to be accurate. Bronzeage makes no representations or warranties of any kind, express or implied, including, without limitation, those of merchantability, fitness for a particular purpose, and non infringement, regarding this manual or the products' use or performance. In no event will Bronzeage be liable for indirect, incidental, consequential, special, or economic damages (including lost business profits, business interruption, loss or damage of data, and the like) arising out of the use or inability to use this manual or the products, regardless of the form of action, whether in contract, tort (including negligence), breach of warranty, or otherwise, even if Bronzeage has been advised of the possibility of such damages.

# **Table of Contents**

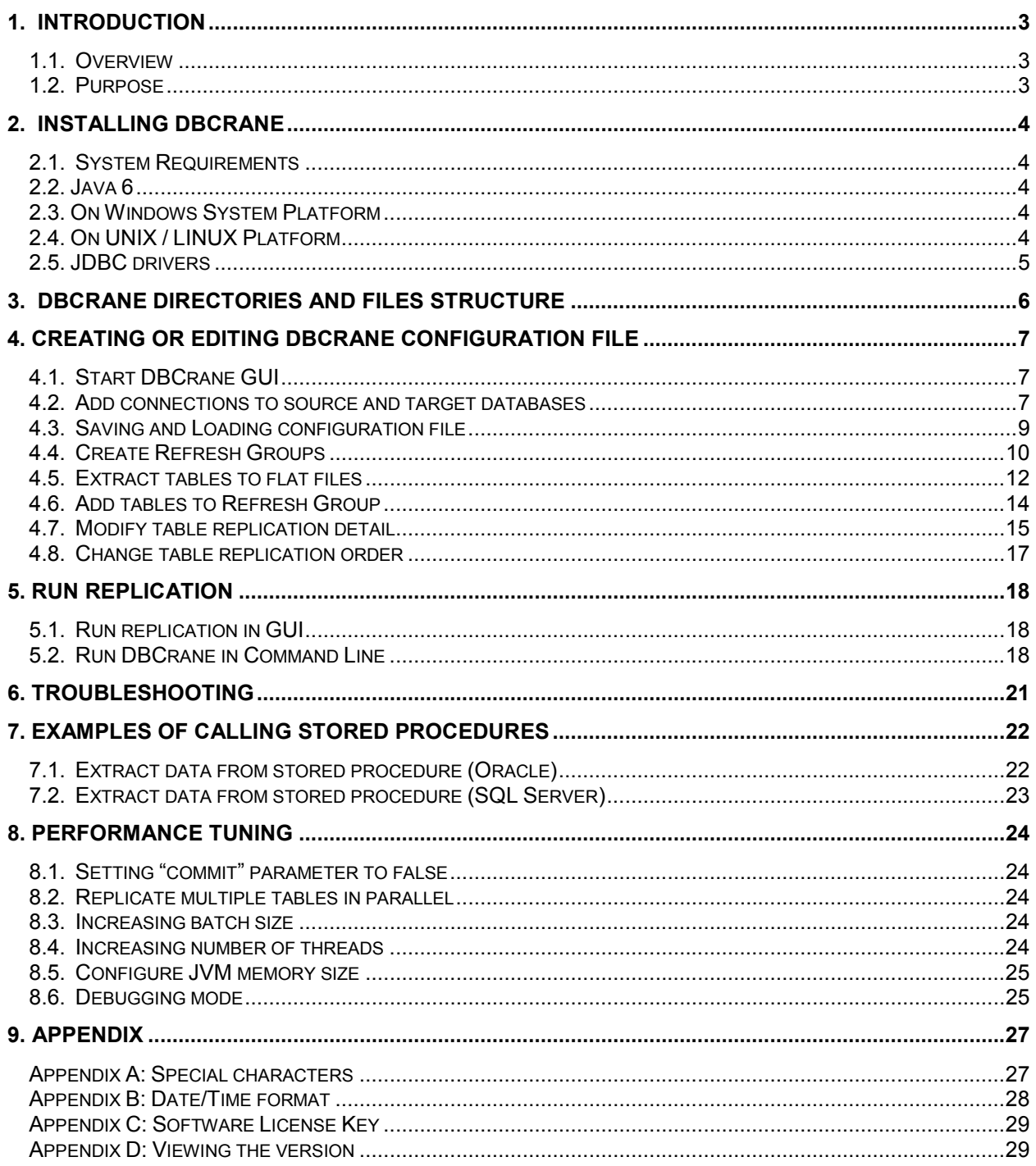

# <span id="page-2-0"></span>1. Introduction

### 1.1. Overview

DBCrane is an ultra high speed data replication for large database tables in heterogeneous environments.

- DBCrane works with any databases and data warehouses that come with JDBC driver, including Oracle, DB2, MSSQL, MySQL, Teradata, Netezza, Sybase, PostgreSQL
- DBCrane supports any operating systems that come with Java version 1.6, including Solaris, HPUX, AIX, Tru64, Windows, Linux, Apple Mac
- DBCrane does direct in-memory streaming into target databases with very high speed and throughput while allowing automatic transformation such as rounding or conversions and at same time completely eliminating the need for intermediate storage. E.g. DBCrane is at least 3 times faster than Oracle export / import when both source and target databases are Oracle.
- DBCrane is capable of performing fast parallel table replication which effectively utilizes multi-processor (multi-core) environments.
- DBCrane stores all configuration information in an XML file, with passwords encrypted, eliminating the need for a repository database.
- DBCrane doesn't create any tables or other database objects in source or target databases.
- DBCrane is the fastest ETL tool for RDBMS.
- DBCrane is easy to set up and use.

#### 1.2. Purpose

This document was created for Database and System Administrators, Data Warehouse Architects, Developers.

## <span id="page-3-0"></span>2. Installing DBCrane

#### 2.1. System Requirements

#### • **Software**

JVM (Java Virtual Machine) version 1.6 or higher JDBC drivers

#### • **Hardware**

Memory (RAM) -- 1GB or more. For replication of terabyte-sized tables, 64GB memory is recommended.

#### 2.2. Java 6

DBCrane is a Java application and requires Java runtime to be installed on the computer. The minimal JRE required version is 1.6. The executable java.exe or java need to be included in the PATH environment variable.

```
C:\>java -version 
java version "1.6.0_24" 
Java(TM) SE Runtime Environment (build 1.6.0_24-b07) 
Java HotSpot(TM) Client VM (build 19.1-b02, mixed mode, sharing)
```
#### 2.3. On Windows System Platform

DBCrane is shipped as zip file.

Create a new directory DBCrane and extract all files from the archive into that directory.

#### 2.4. On UNIX / LINUX Platform

DBCrane is shipped as a tar archive file.

Create a new directory DBCrane and extract all files from the archive into that directory.

```
$ mkdir DBCrane 
$ cd DBCrane 
$ tar xvf DBCrane.tar
```
## <span id="page-4-0"></span>2.5. JDBC drivers

DBCrane is shipped with JDBC drivers for Oracle and SQL Server. For other JDBC drivers, please contact your database vendor for instructions where to download the appropriate drivers. Make sure that the JDBC drivers support Java 6. Place the JDBC drivers in DBCrane/lib directory.

# <span id="page-5-0"></span>3. DBCrane Directories and Files structure

DBCrane root directory contains subdirectories, executable and other files that the user needs to be aware of.

#### • **Executable files**

dbcraneUI.sh (or dbcraneUI.cmd in Windows environment) – starts DBCrane GUI. dbcrane.sh (or dbcrane.cmd in Windows environment) – starts DBCrane command line interface.

#### • **Other files**

DbCrane.jar – the main java library for DBCrane. DbCrane.key - contains DBCrane license key

#### • **Subdirectories**

doc – contains DBCrane documents. lib – contains java libraries for DBCrane, including jdbc drivers to connect to databases.

# <span id="page-6-0"></span>4. Creating or editing DBCrane configuration file

### 4.1. Start DBCrane GUI

Run dbcraneUI.cmd in a Windows environment or dbcraneUI.sh in a UNIX environment. DBCrane GUI requires Java runtime to be installed on the computer. The minimal JRE required version is 1.6.  $1 - 1 - 1$ 

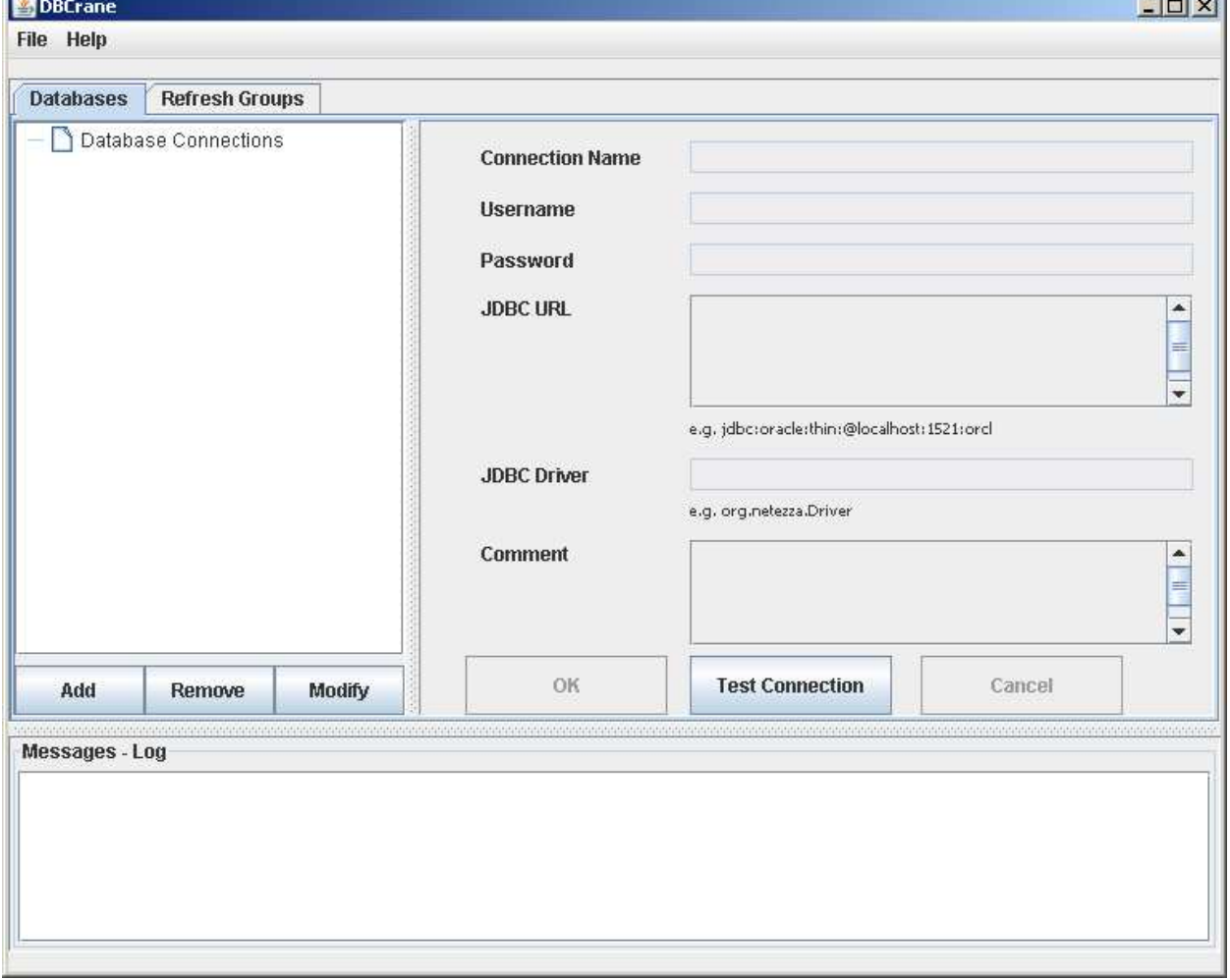

#### 4.2. Add connections to source and target databases

Click "Add" button to create new database connections.

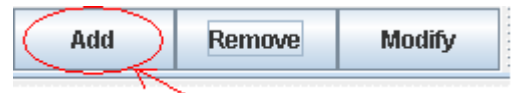

Please fill all the required fields.

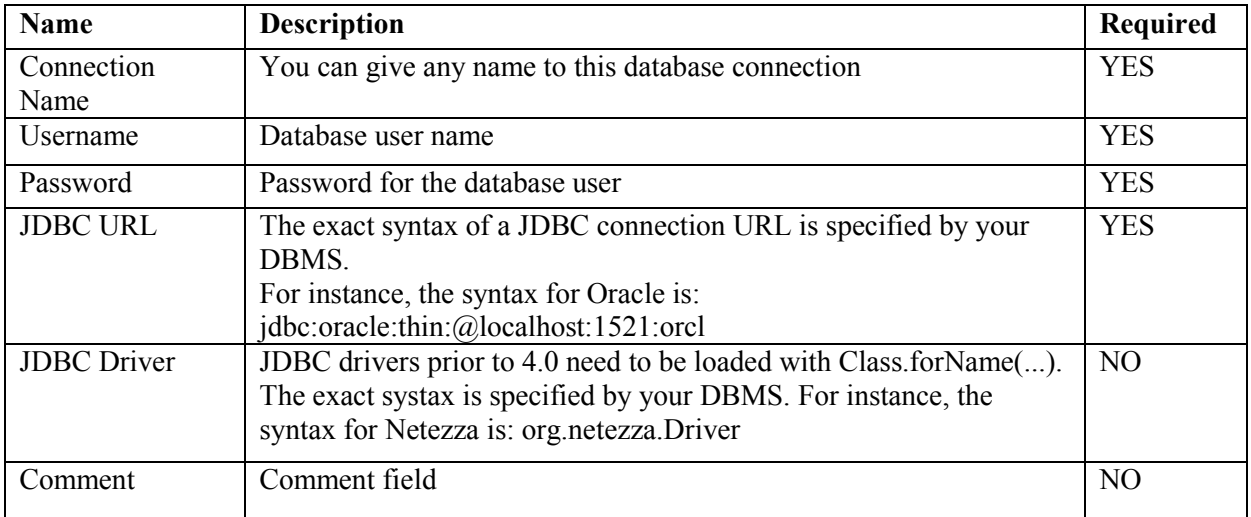

Click "Test Connection" button to test the connection to this database. Click "OK" button to confirm the changes.

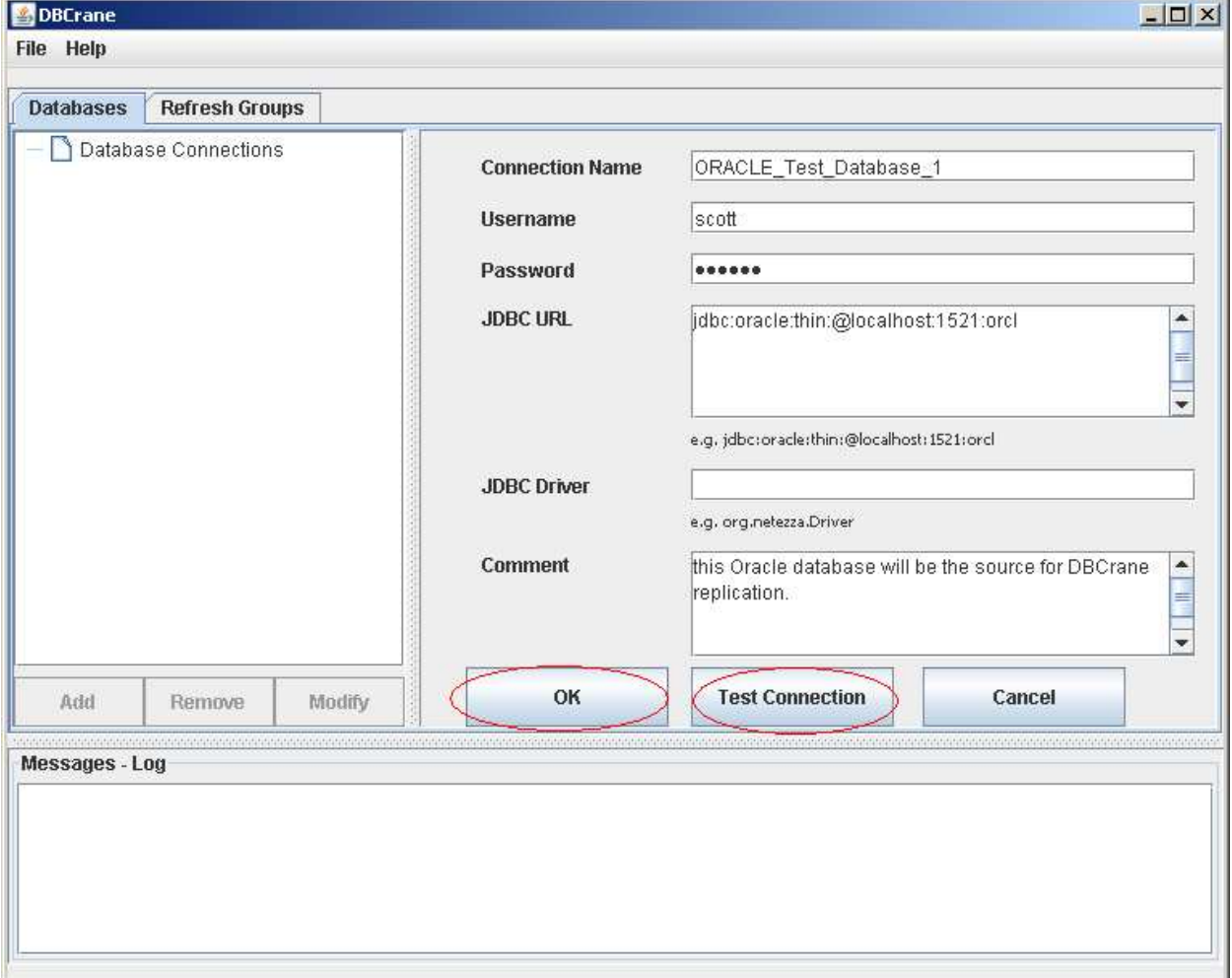

After "OK" button is clicked, the database detail panel will be grayed out. Click "Modify" button if you need to edit the database connection details.

<span id="page-8-0"></span>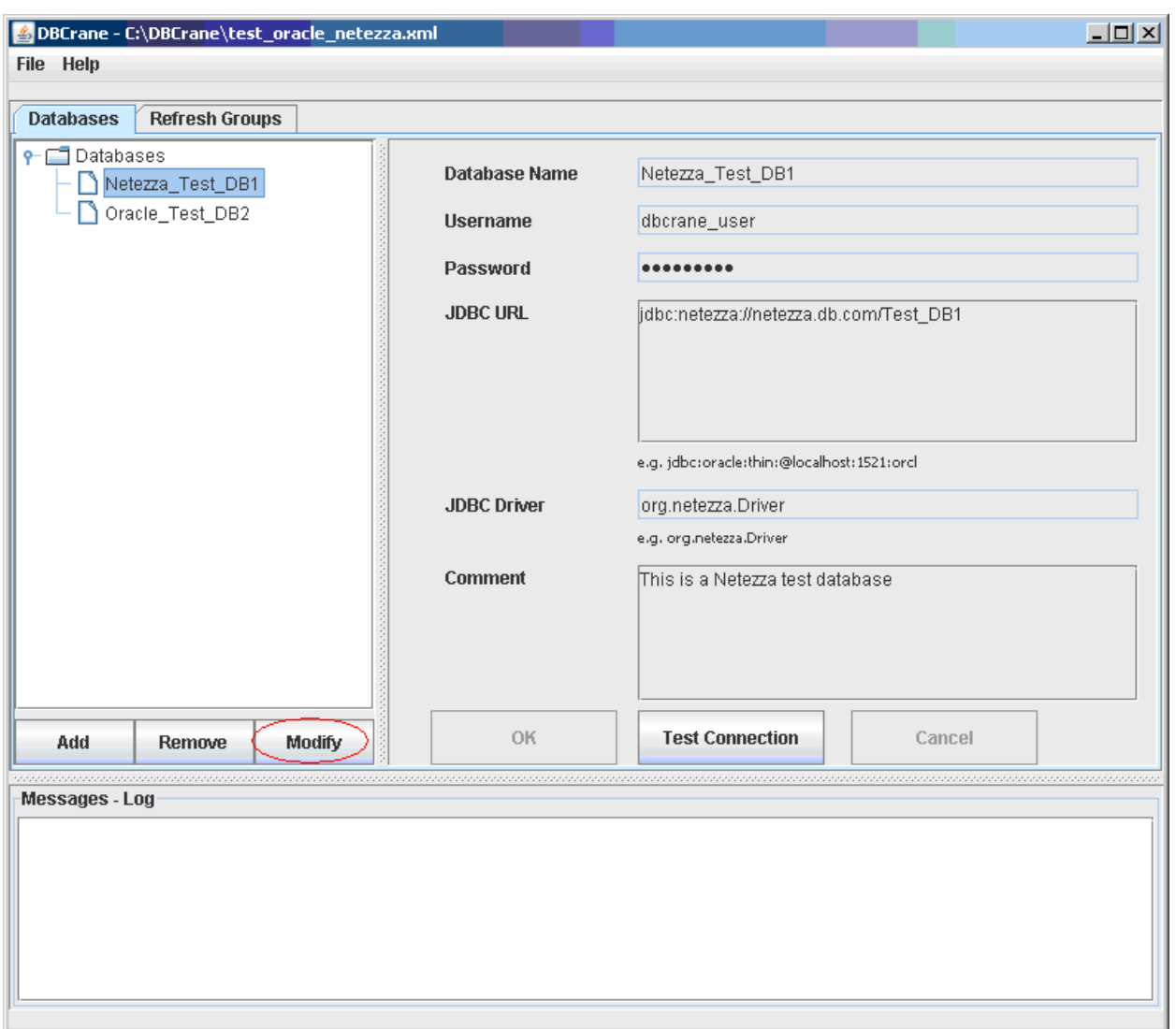

Repeat above steps to add all source and target databases.

## 4.3. Saving and Loading configuration file

Choose the "Save" or "Save As" option in the "File" menu to save the configuration to an XML file.

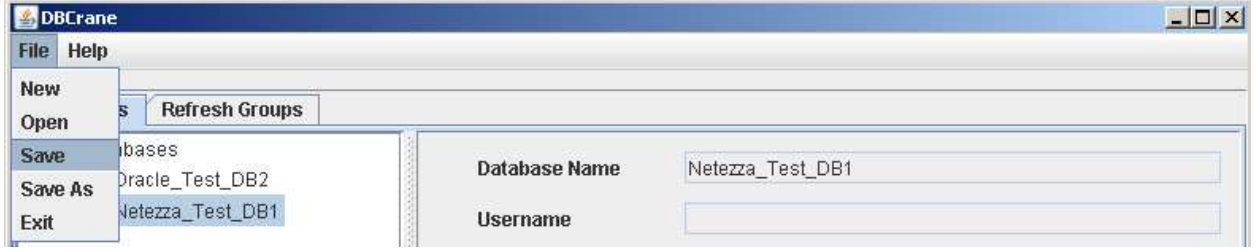

Choose the "Open" option in the "File" menu to load a configuration XML file into DBCrane GUI.

## <span id="page-9-0"></span>4.4. Create Refresh Groups

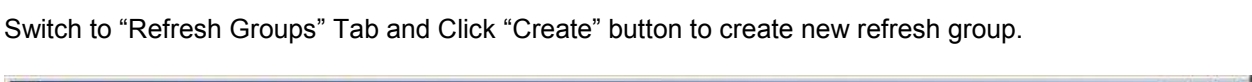

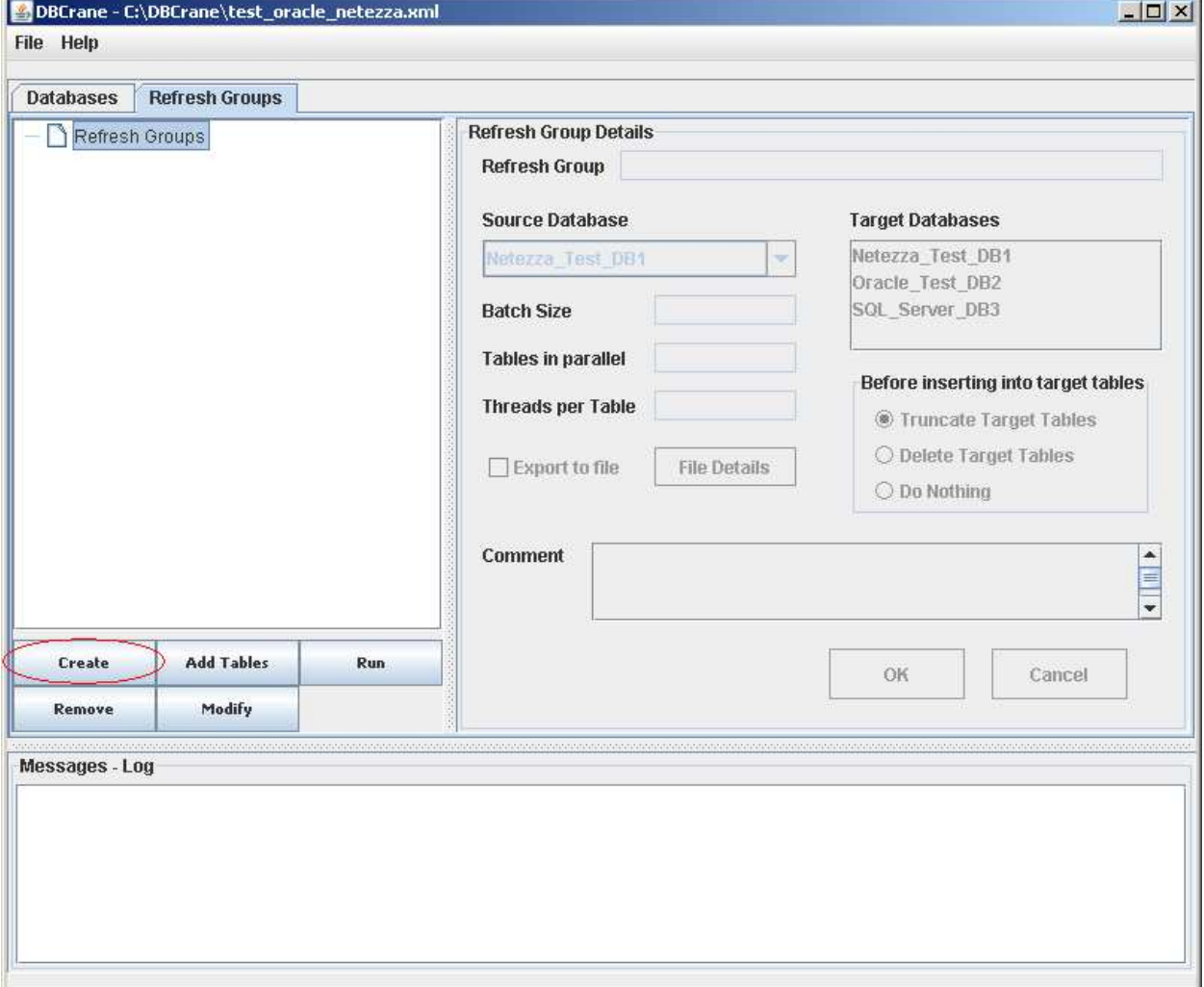

Please fill all the required fields and click "OK" button to confirm the changes. After "OK" button is clicked, the "Refresh Group Details" panel will be grayed out. Click "Modify" button if you need to update the details.

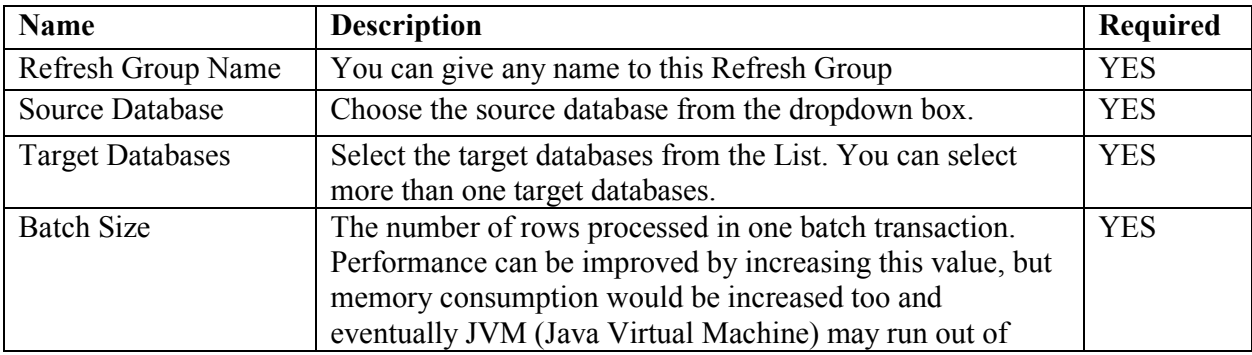

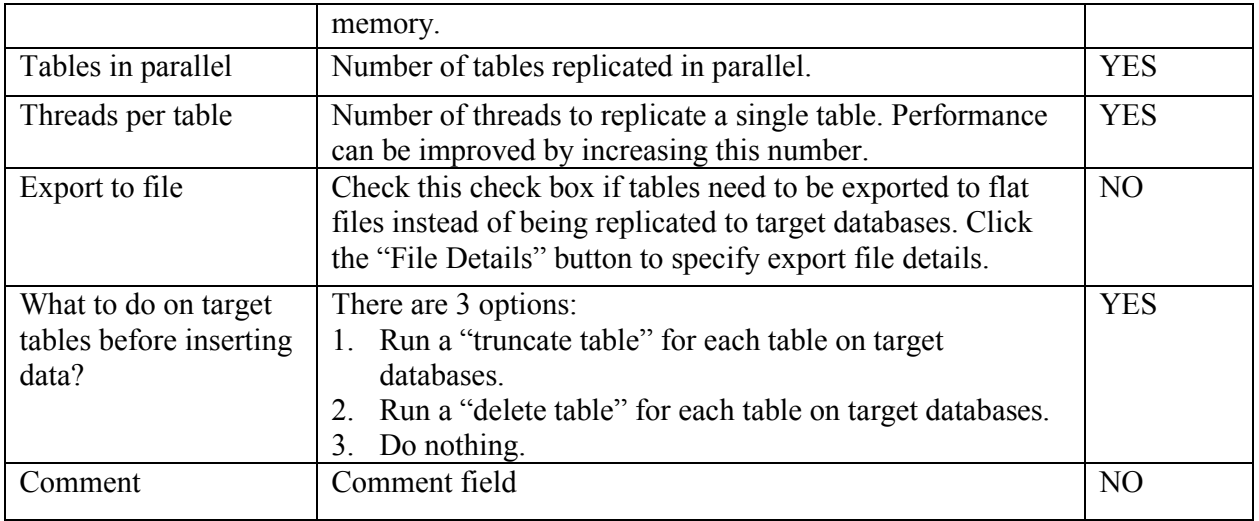

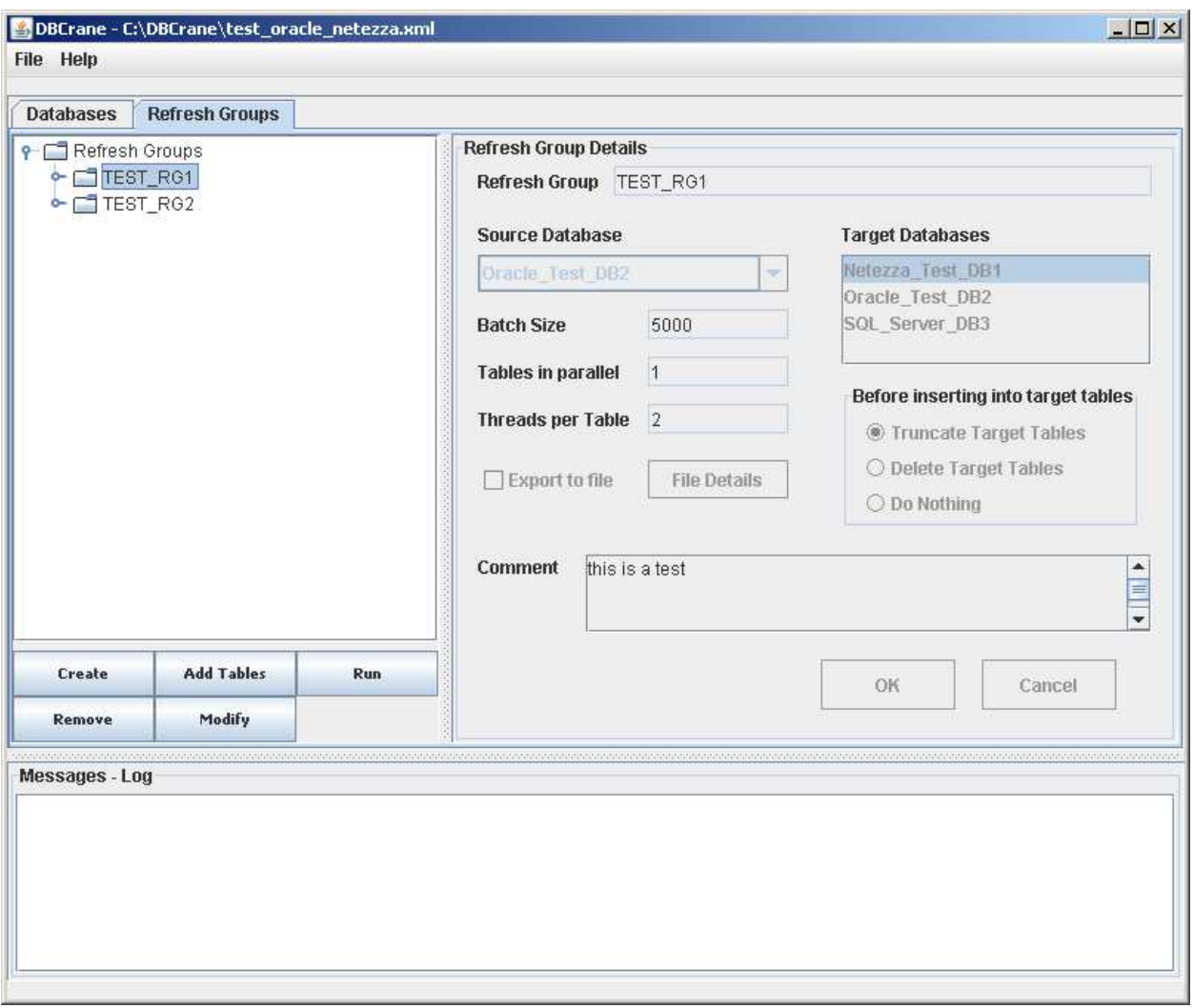

#### <span id="page-11-0"></span>4.5. Extract tables to flat files

If tables need to be extracted to flat files, check the check box "Export to file" and click the "File Details" button. The Target Databases section would be grayed out since replication to target databases is not allowed when the "Export to file" option is chosen.

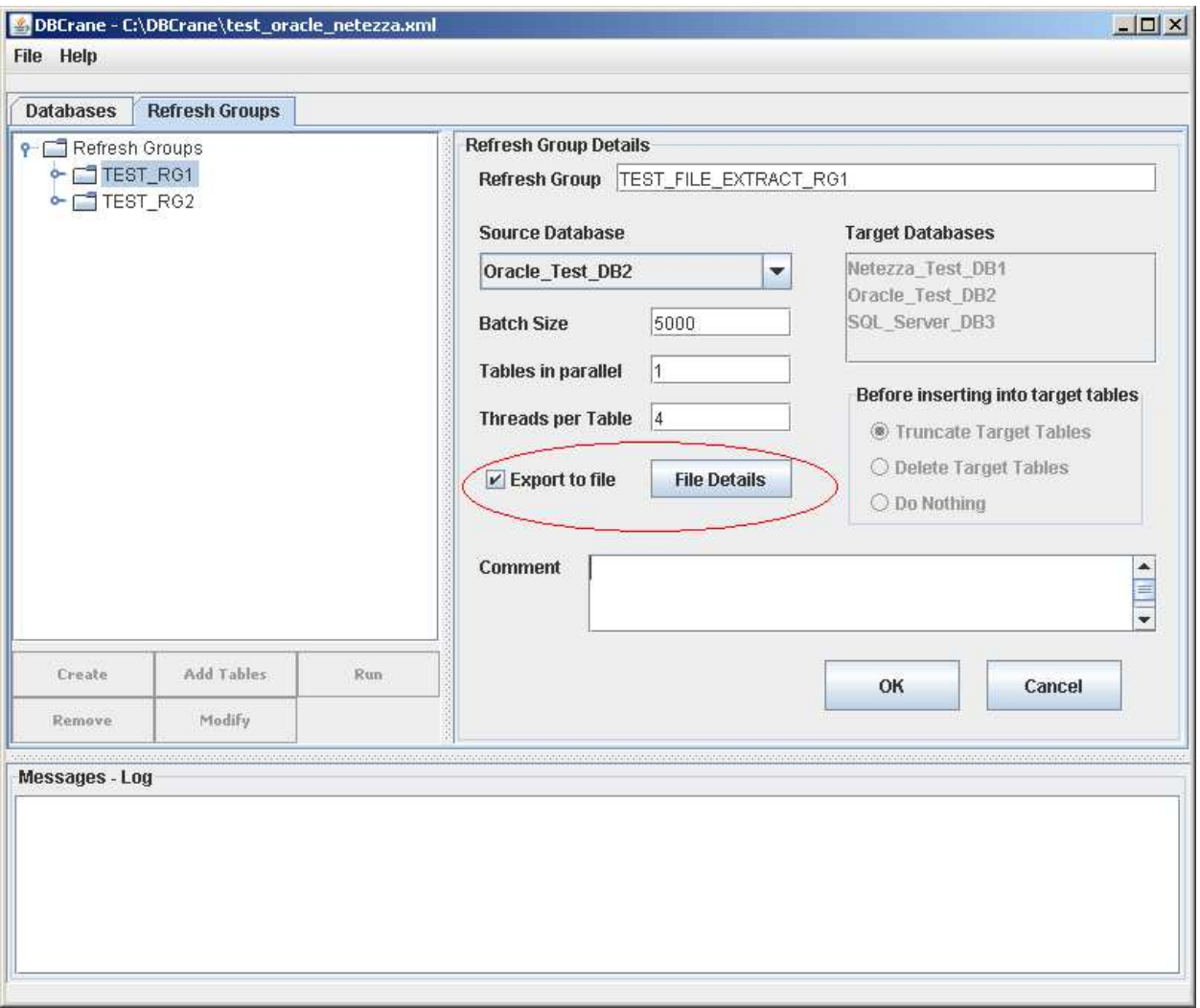

A new window will open after the "File Details" button is clicked. You can specify output file details in this window.

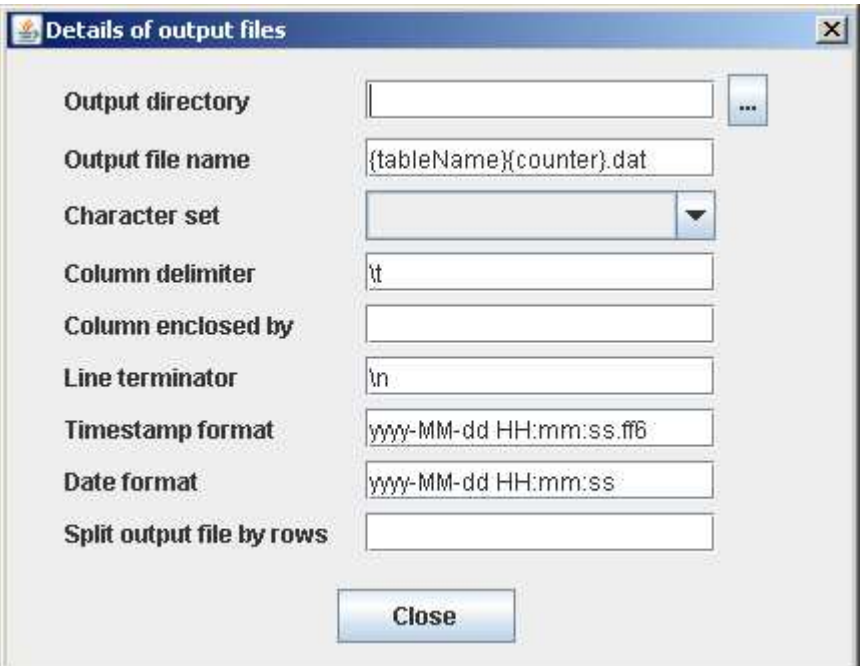

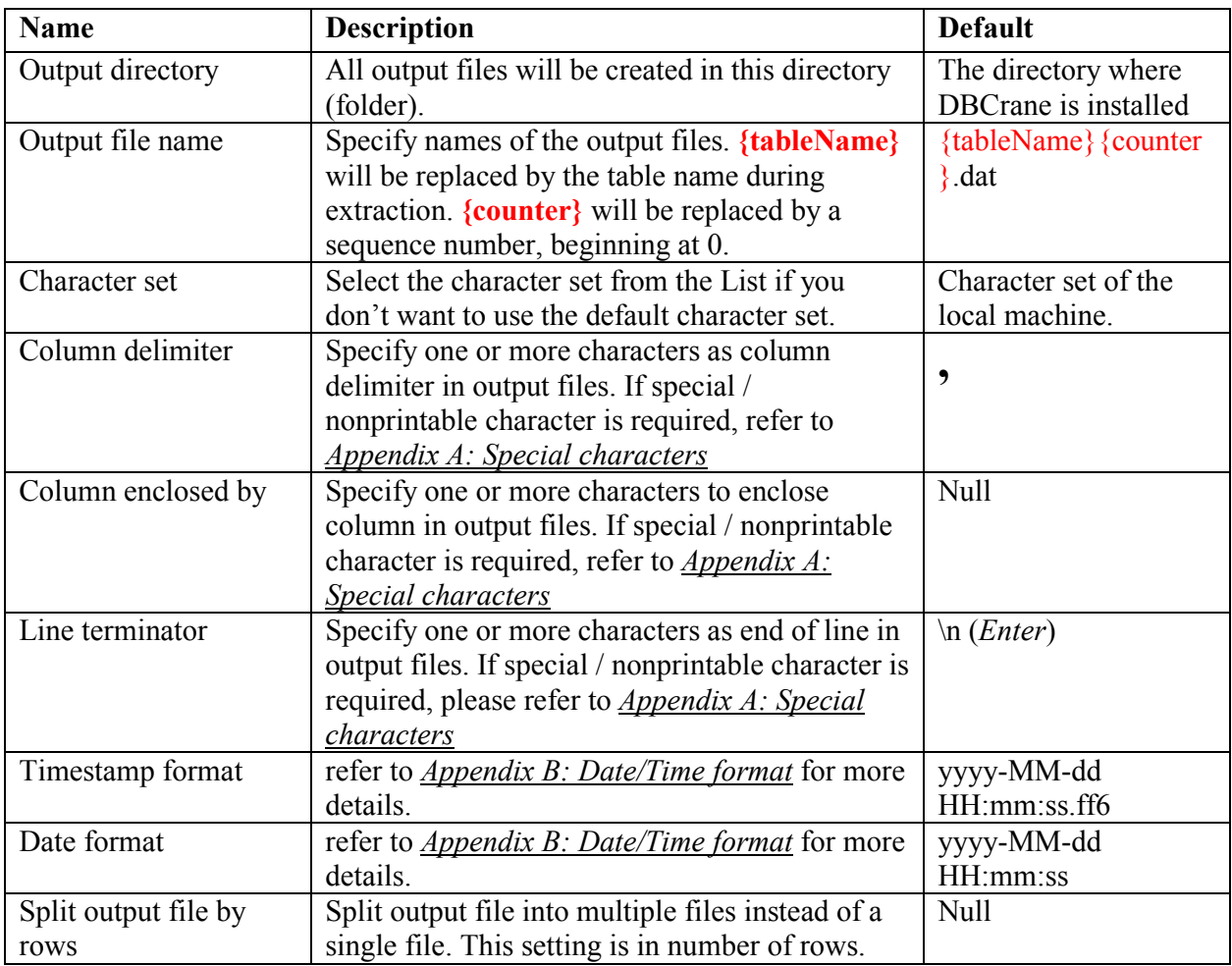

#### <span id="page-13-0"></span>4.6. Add tables to Refresh Group

The Refresh Group created in previous step has no tables yet. Tables need to be added to the Refresh Group before running the refresh.

Expand the tree node of "Source Database" and its child nodes. Select/highlight the tables that need to be replicated to target databases. You can select more than one table with Shift or Ctrl key.

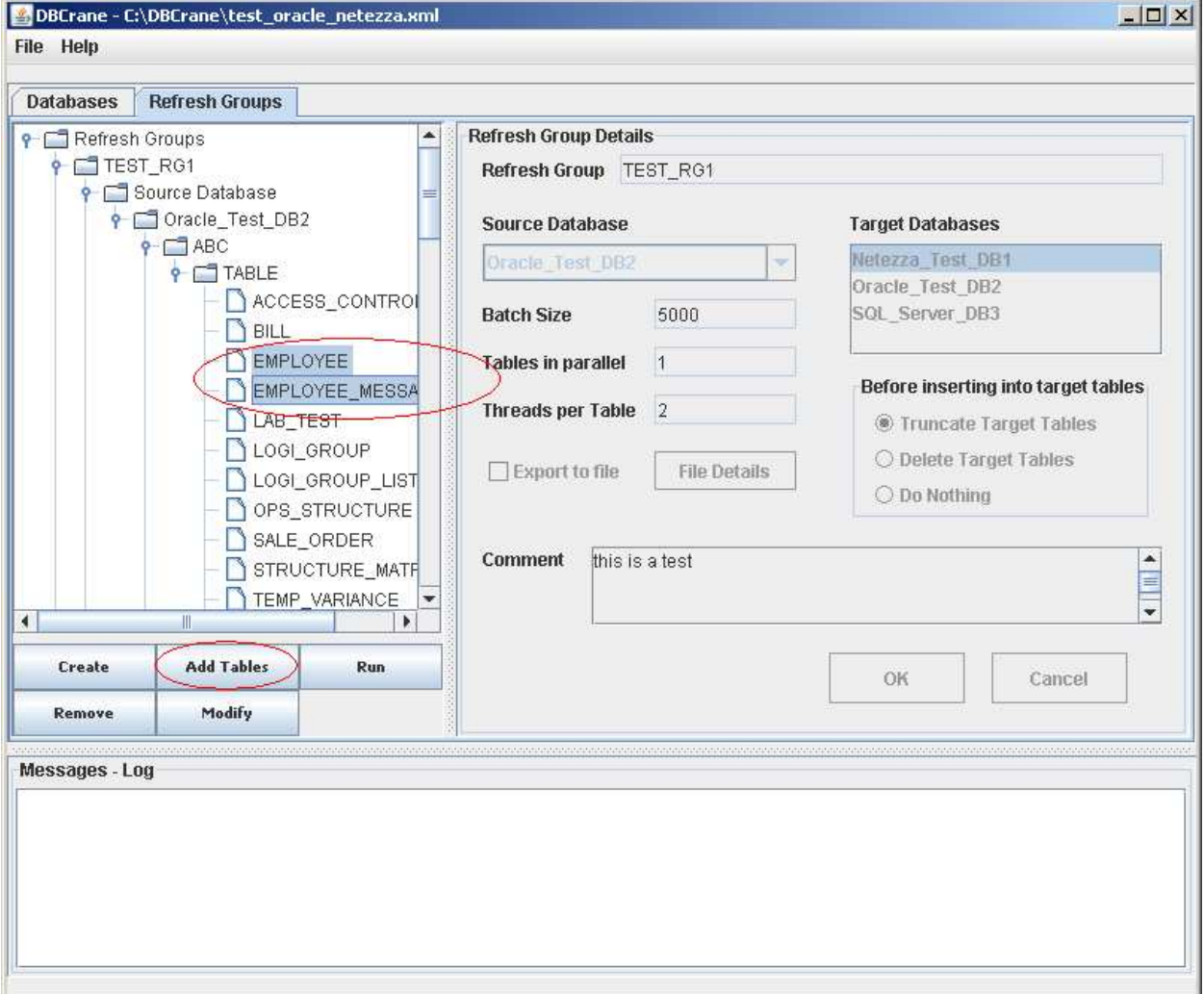

Click "Add Tables" button to add the tables to the Refresh Group. This opens a new screen. Enter the schema that these tables should be replicated to and click "OK" button to confirm adding these tables to the Refresh Group.

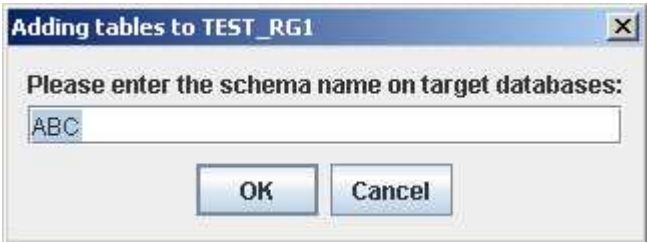

Tables added to the Refresh Group can be seen under the "Tables" tree node.

<span id="page-14-0"></span>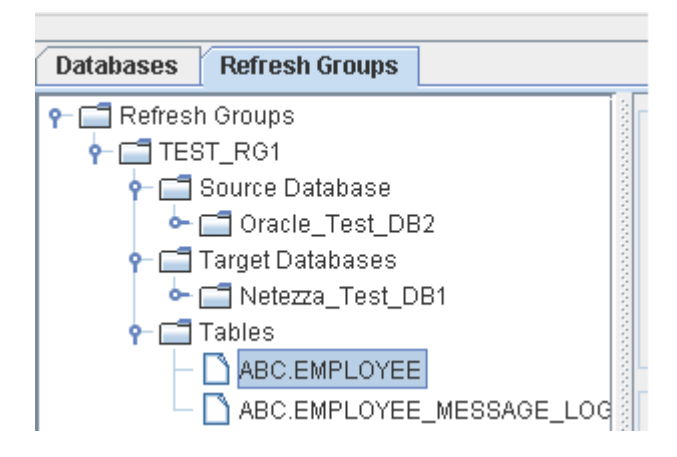

## 4.7. Modify table replication detail

Select/highlight a table on the tree and click "Modify" button to change how this table is replicated to target databases.

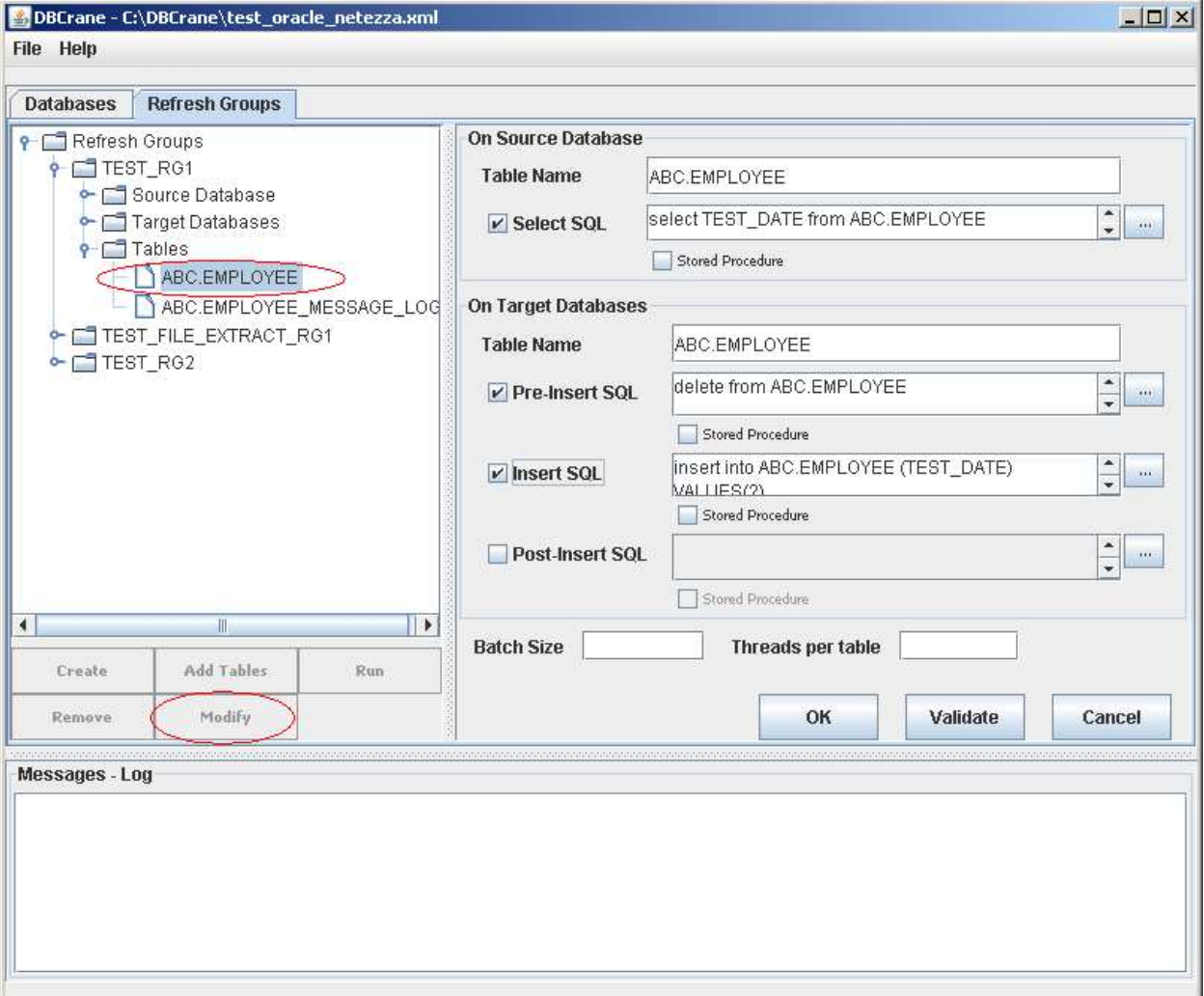

Update any of these fields and click "OK" button to confirm the changes. If the field is empty, its default value will be used in replication.

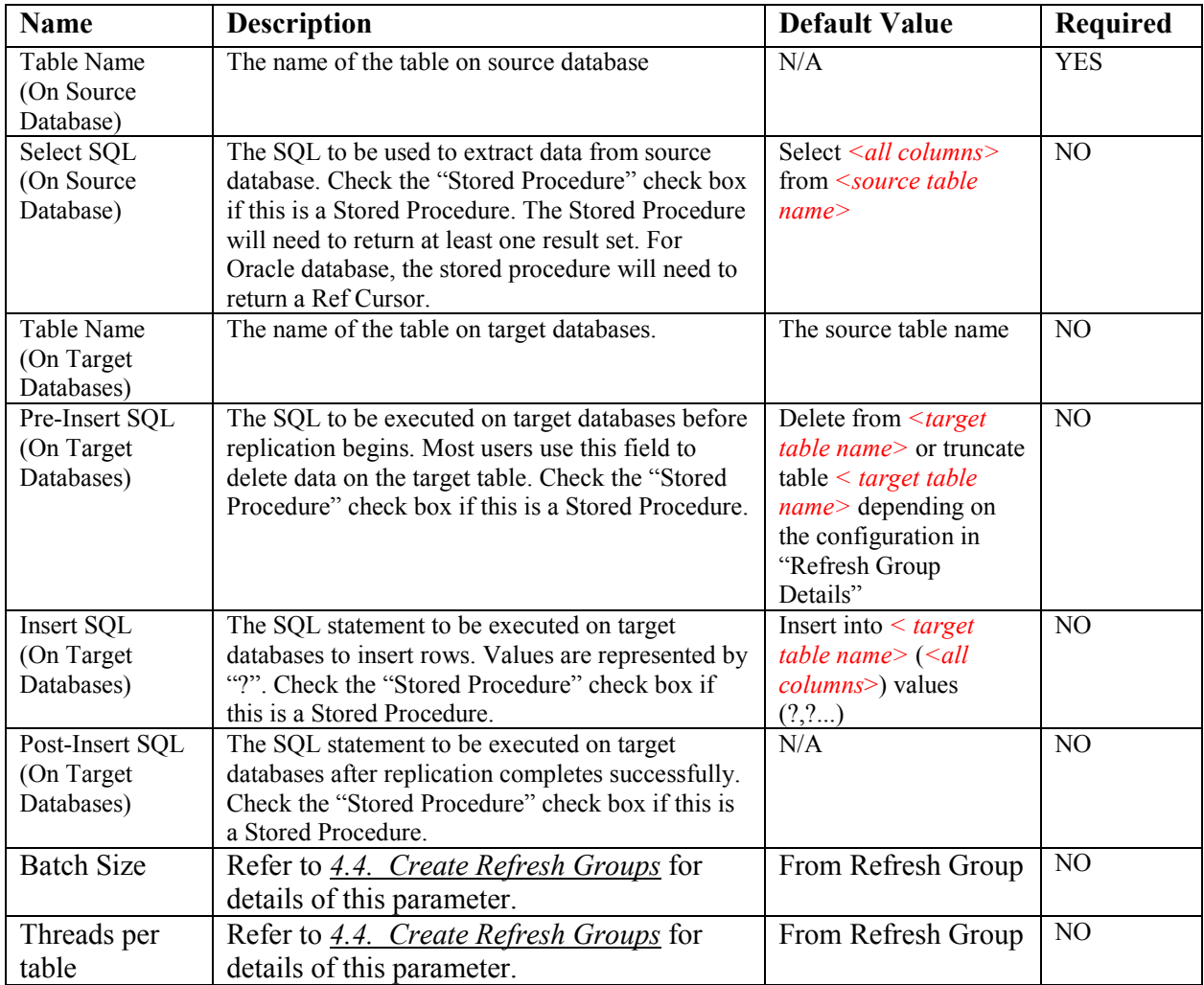

You can click edit button to open the edit window.

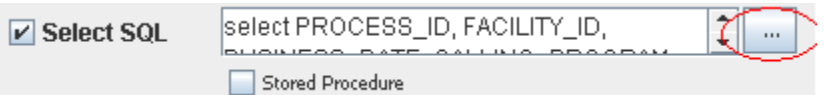

Click "Validate" button to make sure the changes are valid. If the table does not exist in target databases, the "Validate" process would attempt to create the table.

<span id="page-16-0"></span>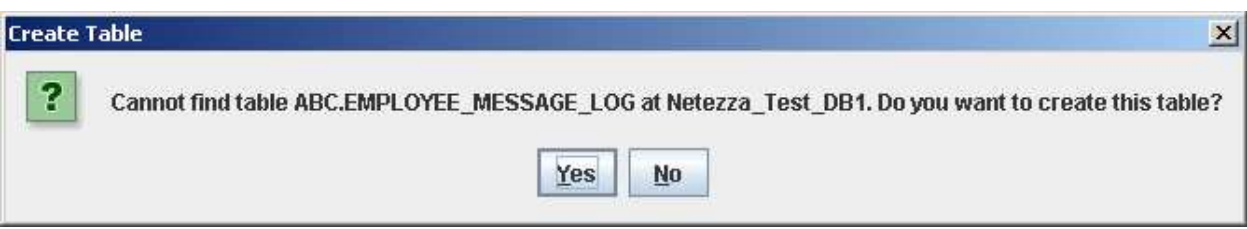

Click "Yes" and the "Create table" window would pop up. The "create table" SQL statement is editable.

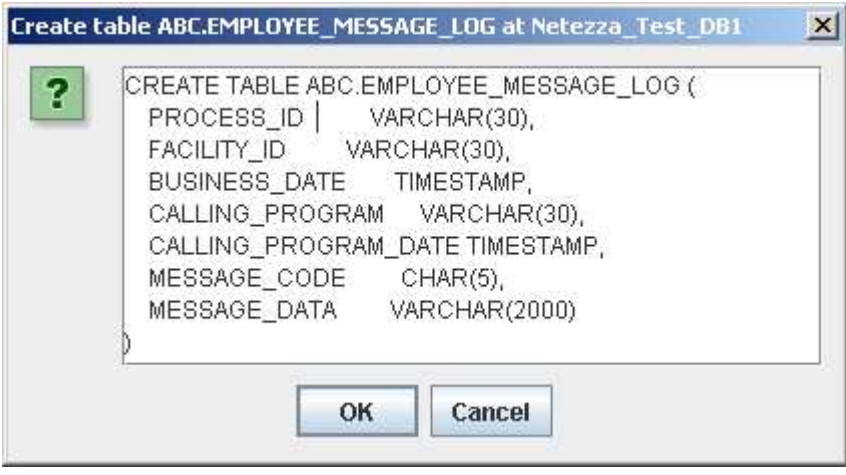

Click "OK" to run the create table SQL in target database.

## 4.8. Change table replication order

Tables are replicated in the order appeared on the "Tree". You can change the order by drag-anddrop.

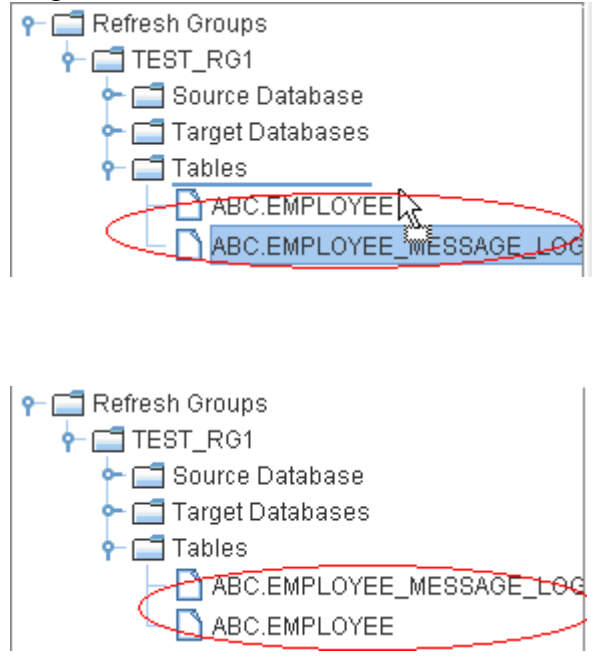

# <span id="page-17-0"></span>5. Run replication

### 5.1. Run replication in GUI

Select a refresh group on the tree and click "Run" button to run it.

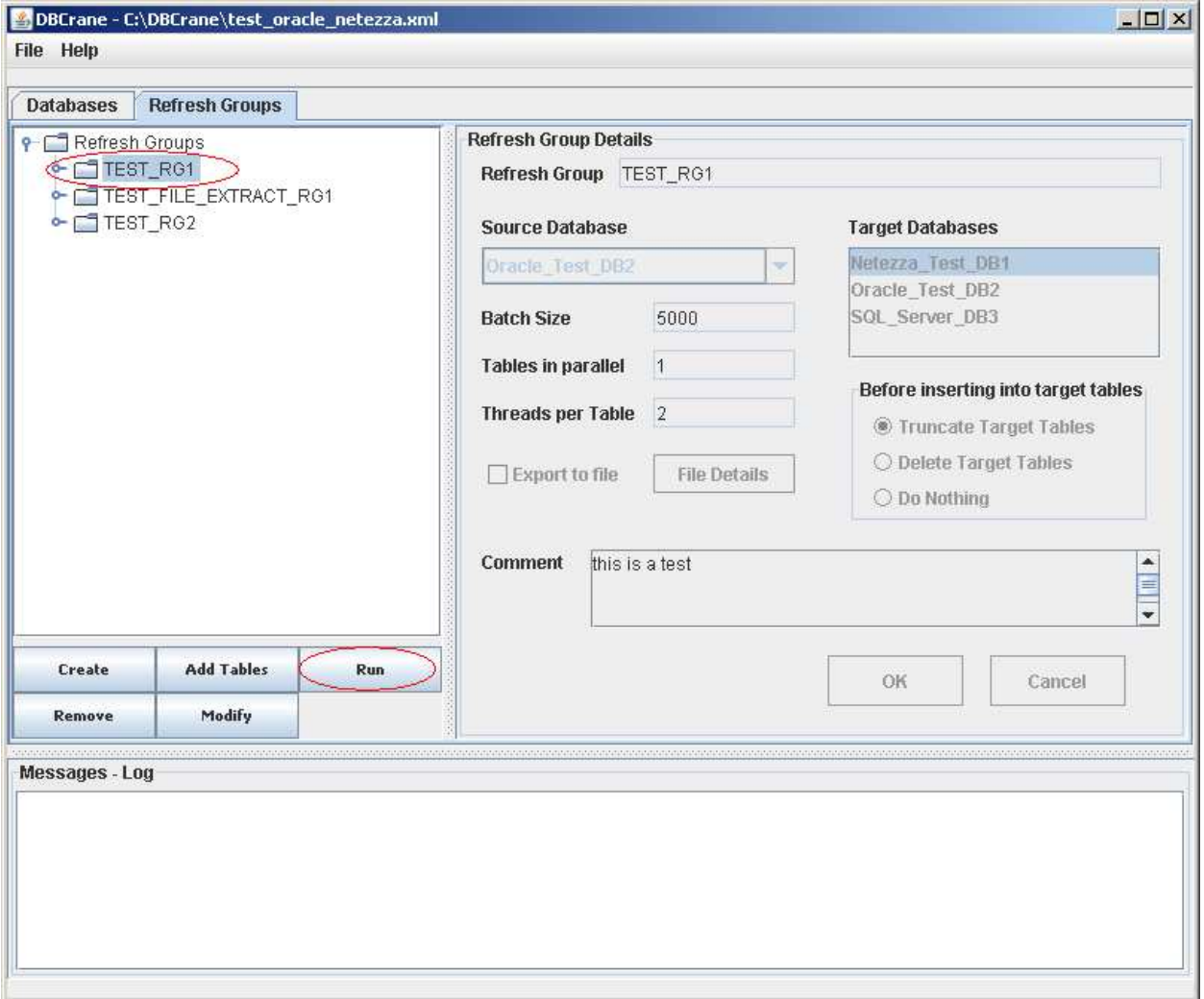

## 5.2. Run DBCrane in Command Line

Bronzeage recommends using DBCrane command line for large tables. DBCrane command line can be called by any scheduler tools, including cron, Windows Tasks, Control-M and autosys.

- On Windows platform, run *dbcrane.cmd* with parameters.
- On Unix and Linux operating systems, run *dbcrane.sh* with parameters.

• On other systems, run *java -Xms32M –Xmx512M -jar DbCrane.jar* with parameters.

Run DBCrane in command line with –h option for usage details.

```
C:\DBCrane>dbcrane.cmd -h 
DBCrane 
Version 2.0.0 
Copyright (c) 2010 - 2012, BronzeAge L.L.C. 
For more information, please visit www.bronzeage.us. 
This trial license will expire on Mar-27-2012 
Usage: 
[-h|--help] --config <configXML> [--parallel <parallel>] [--batchsize <batchSize 
>] [--stoponerror <stopOnError>] [--log <logFile>] [--commit <commit>] [--debug 
<debugMode>] refreshGroup1 refreshGroup2 ... refreshGroupN 
   [-h|--help] 
         Prints this help message. 
   --config <configXML> 
         Configuration File in XML format. 
   [--parallel <parallel>] 
         The number of parallel threads. (default: 0) 
   [--batchsize <batchSize>] 
         The number of rows processed in one batch transaction. (default: 0) 
   [--stoponerror <stopOnError>] 
         Stop execution after an error occurs. If set to false, continue 
         replication of the next table. (default: false) 
   [--log <logFile>] 
         Log file name. 
   [--commit <commit>] 
         Commit after each batch insert. If set to false, commit is performed 
         after loading each table. (default: true) 
   [--debug <debugMode>] 
         Debugging mode. (default: false) 
   refreshGroup1 refreshGroup2 ... refreshGroupN 
         One or more refresh groups.
```
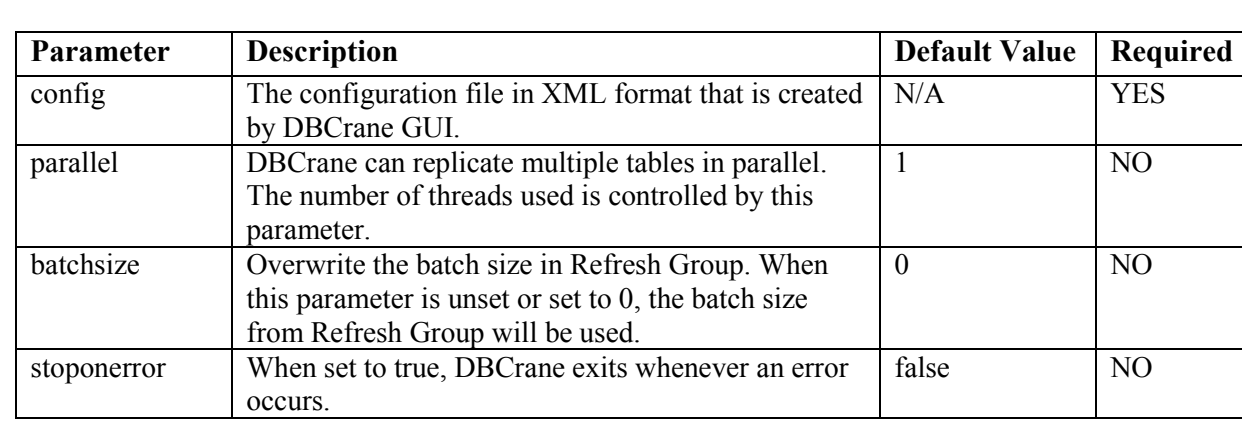

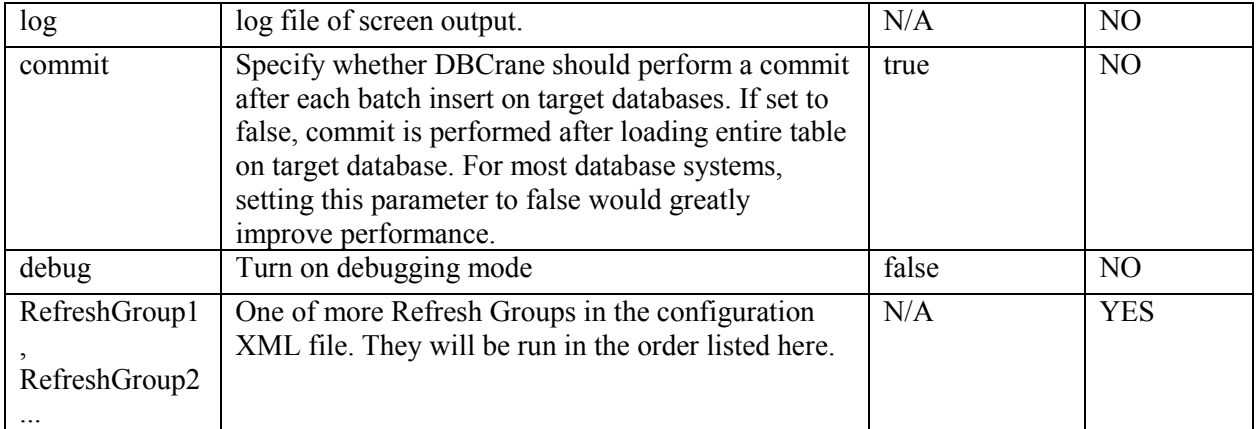

#### **EXAMPLES**

1. Run refresh group TEST\_RG1 created in previous step.

C:\DBCrane>dbcrane.cmd --config test oracle netezza.xml TEST RG1

2. Run refresh group TEST\_RG1 in debugging mode.

C:\DBCrane>dbcrane.cmd –-config test\_oracle\_netezza.xml -–debug true TEST\_RG1

3. Run refresh group TEST\_RG1 and TEST\_RG2.

C:\DBCrane>dbcrane.cmd –-config test\_oracle\_netezza.xml TEST\_RG1,TEST\_RG2

# <span id="page-20-0"></span>6. Troubleshooting

**Issue**: Following error received while starting *DBCrane*:

*'java' is not recognized as an internal or external command, operable program or batch file.* 

**Solution**: *DBCrane* is a Java application and requires the Java runtime to be installed on the computer. If Java is installed, then most likely the executable java.exe or java is not included in the PATH environment variable. *DBCrane* is supported with Java starting from JRE 1.6 and up.

**Issue**: System cannot have X-Windows installed, which doesn't allow running dbcraneUI.sh to edit the configuration XML file.

#### **Solution**:

- 1. Start dbcraneUI.sh or dbcraneUI.cmd (on windows) on another box, create or edit the configuration XML file.
- 2. Copy or ftp the created XML file to the desired machine where DBCrane (command line) will be executed.
- 3. Start dbcrane.sh on the machine with the just copied XML file.

**Issue**: While starting DBCrane, the following error message is received: *Exception in thread "main" java.lang.ClassFormatError: us.bronzeage.dbcrane.Main (unrecognized class file version).* 

**Solution**: Most likely java is in version prior to 1.6. Run "*java –version*" to check Java version. *DBCrane* is supported with Java starting from JRE 1.6 and up.

**Issue**: System does not have enough memory (RAM) to run DBCrane. The following error is received:

*Invalid maximum heap size: -Xmx512M The specified size exceeds the maximum representable size. Could not create the Java virtual machine.* 

**Solution**: You can either add more memory to the machine or reduce the memory usage by DBCrane. Refer to *[8.4. Configure JVM memory size](#page-23-0)* for how to adjust memory usage by DBCrane.

**Issue**: JVM (Java Virtual Machine) runs out of memory, the following error message is received: *java.util.concurrent.ExecutionException: java.lang.OutOfMemoryError: Java heap space Caused by: java.lang.OutOfMemoryError: Java heap space* 

**Solution**: Increase JVM memory heap size. Refer to *[8.4. Configure JVM memory size](#page-23-0)* for the details.

## <span id="page-21-0"></span>7. Examples of calling stored procedures

### 7.1. Extract data from stored procedure (Oracle)

Unlike other database systems, Oracle's stored procedure cannot return result set. This example assumes the following:

- Source database is Oracle.
- You want to extract data from stored procedure instead of table.
- The stored procedure returns a Ref Cursor.

#### 1. Create the stored procedure in the source Oracle database.

```
CREATE OR REPLACE PROCEDURE test_refcursor (p_recordset OUT SYS_REFCURSOR) AS 
BEGIN 
  OPEN p_recordset FOR 
    SELECT * 
   FROM ABC. EMPLOYEE MESSAGE LOG;
END test refcursor;
/
```
2. Modify table replication details: Check the "Select SQL" checkbox; change the Select SQL statement to *call* test\_refcursor(?); check the "Stored procedure" check box.

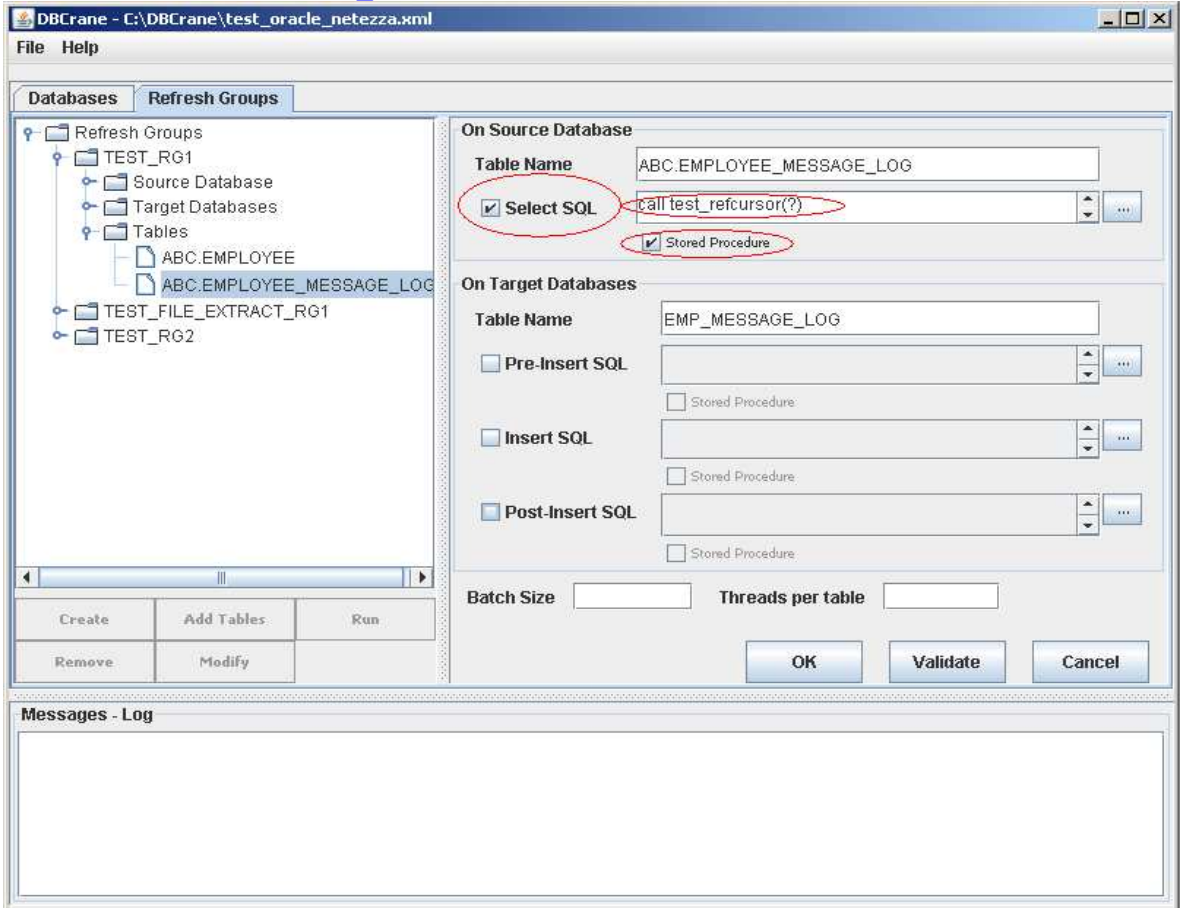

۰

<span id="page-22-0"></span>3. Click "Validate" button to make sure the changes are valid and then click "OK" button to confirm the changes.

### 7.2. Extract data from stored procedure (SQL Server)

This example assumes the following:

- Source database is SQL Server.
- You want to extract data from stored procedure instead of table.
- The stored procedure returns a result set.

```
1. Create the stored procedure in the source SQL Server database.
```

```
CREATE PROCEDURE dbo.testsp 
AS 
BEGIN 
   SELECT * 
   FROM dbo.USER_FACILITY 
END
```
- 2. Modify table replication details:
- Check the "Select SQL" checkbox
- Change the Select SQL statement to *{call dbo.testsp}*
- Check the "Stored procedure" check box.

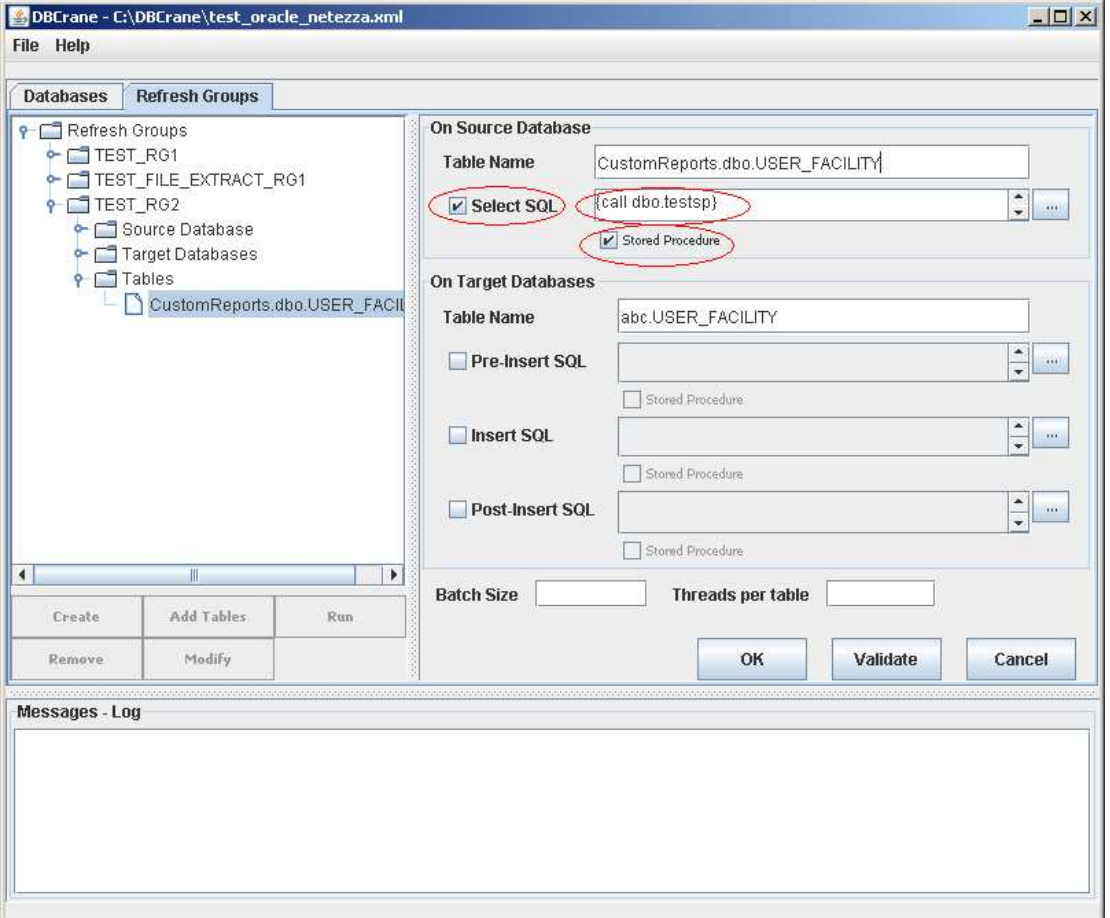

# <span id="page-23-0"></span>8. Performance Tuning

This section describes detailed ways to optimize DBCrane replication performance.

### 8.1. Setting "commit" parameter to false

By default, commit is performed after each batch insert and may be performed many times for a large table. E.g. if batch size is set to 1,000 and a table has 20 million rows to be replicated, commit would be performed 20,000 (20,000,000 / 1,000) times. For most database systems, commit is a time consuming task and lots of commits would degrade performance significantly. If "commit" parameter is set to false, DBCrane commits only after loading entire table and could improve replication performance by 50% for large tables.

For instance, to set "commit" parameter to false: C:\DBCrane>dbcrane.cmd –-config test\_oracle\_netezza.xml **–-commmit false** TEST\_RG1

Note: you cannot set "commit" parameter to false in DBCrane GUI.

### 8.2. Replicate multiple tables in parallel

DBCrane can replicate multiple tables in parallel. Refer to *[4.4. Create Refresh Groups](#page-9-0)* for details of parameter "Tables in parallel".

You can also change this parameter in command line. For instance, to replicate 4 tables in parallel:

C:\DBCrane>dbcrane.cmd –-config test\_oracle\_netezza.xml **-–parallel 4** TEST\_RG1

## 8.3. Increasing batch size

Batch size determines the number of rows replicated in one batch transaction. Increasing batch size would reduce network round trips and other overheads greatly. By increasing batch size from 500 to 100,000, performance would be improved by 5 to 10 times.

For instance, to set batch size to 100,000: C:\DBCrane>dbcrane.cmd –-config test\_oracle\_netezza.xml **-–batchsize 100000** TEST\_RG1

## 8.4. Increasing number of threads

By default, a table is replicated in 2 threads. Increasing the number of threads would greatly improve performance for most database systems. But it would also increase the load on source database, target databases and the machine running DBCrane. System and database administrators will need to make sure these systems are not overloaded. When replication is run in multi threads, extraction would spread the load by rowid or partitions when applicable.

#### <span id="page-24-0"></span>8.5. Configure JVM memory size

Increasing batch size or number of parallel threads would increase memory usage. The amount of memory available to DBCrane is limited by JVM (Java Virtual Machine) heap size. DBCrane would throw the following Java error when running out of JVM heap space.

*java.lang.OutOfMemoryError: Java heap space* 

To increase JVM heap size, edit "dbcrane.cmd" in Windows or "dbcrane.sh" in Unix and save the changes:

• "dbcrane.cmd" in Windows

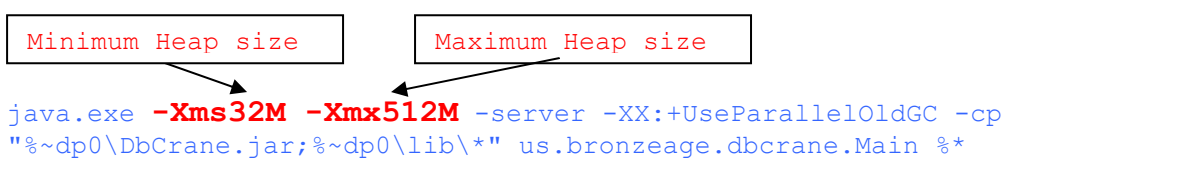

• "dbcrane.sh" in Unix

```
java -Xms32M -Xmx1024M -server -XX:+UseParallelOldGC -cp 
"$INSTALL_DIR/DbCrane.jar:$INSTALL_DIR/lib/*" us.bronzeage.dbcrane.Main "$@"
```
You can change size of JVM heap space by using Java command line options -Xms and -Xmx. Xms denotes minimum Heap size while Xmx denotes maximum Heap size.

For instance, to change DBCrane memory size to 128M (minimum) and 10G (maximum), modify the line beginning with "java.exe" in "dbcrane.cmd" to the following and save the changes:

```
java.exe –Xms128M –Xmx10240M -server -XX:+UseParallelOldGC -cp 
"%~dp0\DbCrane.jar;%~dp0\lib\*" us.bronzeage.dbcrane.Main %*
```
Make sure the machine has sufficient memory (RAM) before increasing JVM heap size. You might see the following error while starting DBCrane if the machine is running out of memory. To address this issue, you can reduce JVM heap size or add more memory to the machine. *Invalid maximum heap size: -Xmx512M* 

```
The specified size exceeds the maximum representable size. 
Could not create the Java virtual machine.
```
#### 8.6. Debugging mode

When running DBCrane in debugging mode, you can see memory usage on screen or in log file (when --log option is used).

```
C:\DBCrane>dbcrane.cmd --config test oracle netezza.xml --debug true TEST_RG1
... 
##### JVM Heap utilization statistics [MB] ##### 
Used Memory: 667 (67%) 
Free Memory: 314
```
**DBCrane User's Guide Version 2.0.0** 

Total Memory: 982 Max Memory: 982 ...

# <span id="page-26-0"></span>9. Appendix

## Appendix A: Special characters

DBCrane supports the following special characters:

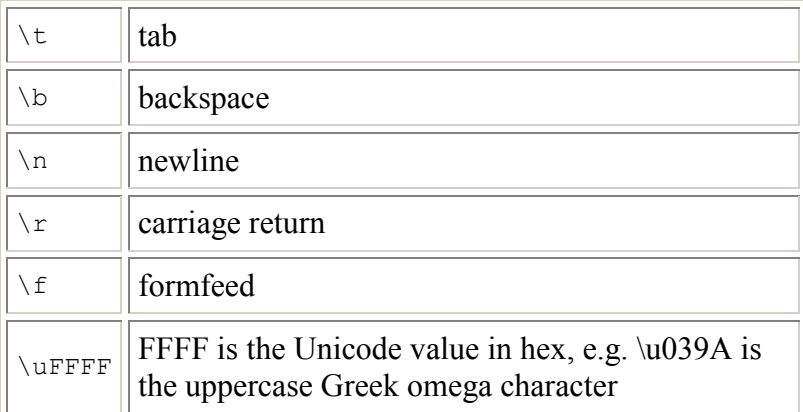

#### **Examples**

In the following example, line terminator is  $\ln\tau$ , column delimiter is the pound sign ( $\ln 00A3$ ), column is enclosed by " (double quotes).

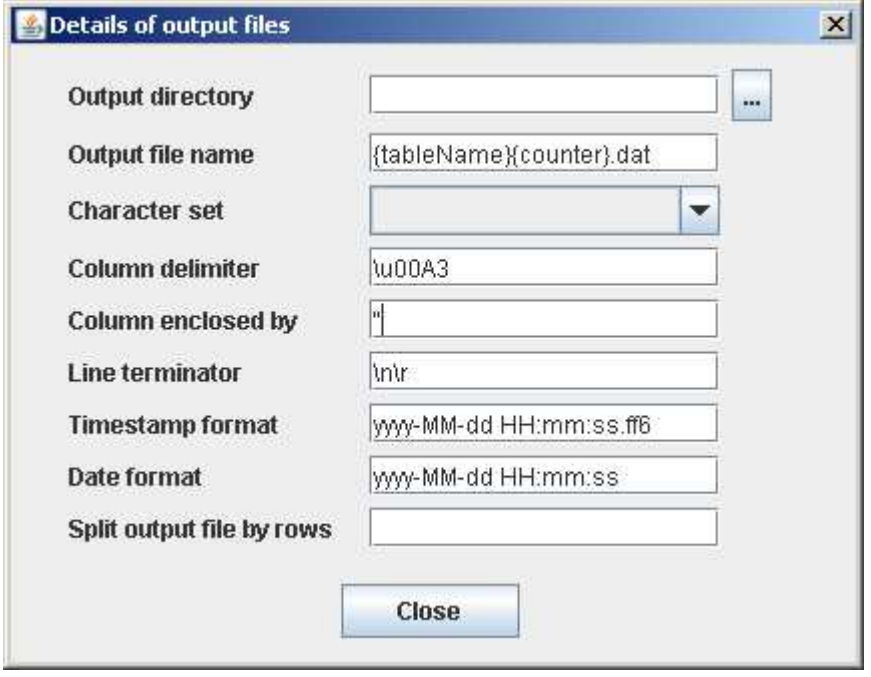

### <span id="page-27-0"></span>Appendix B: Date/Time format

The following pattern letters are defined

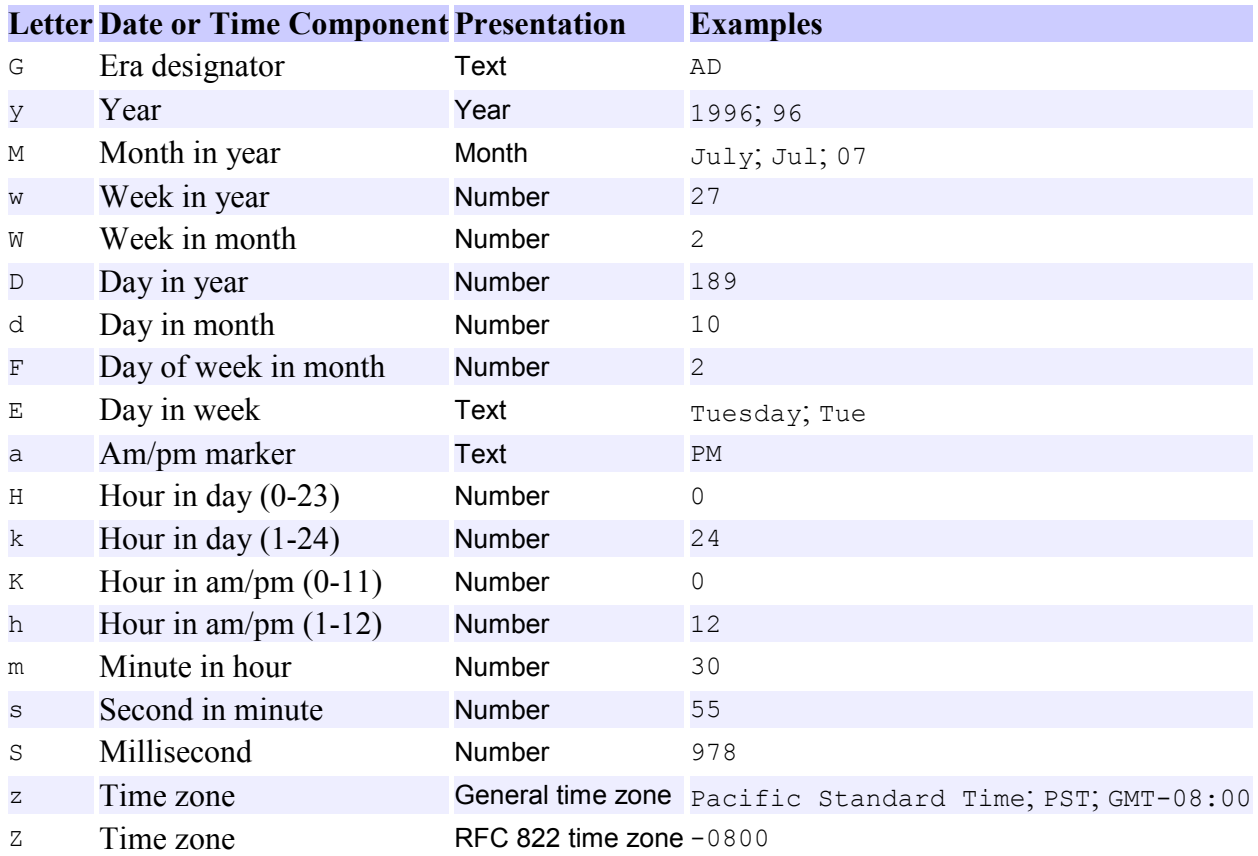

Pattern letters are usually repeated, as their number determines the exact presentation. FF6 is reserved for nanosecond.

#### **Examples**

The following examples show how date and time patterns are interpreted in the U.S. locale. The given date and time are 2001-07-04 12:08:56 local time in the U.S. Pacific Time zone.

```
Date and Time Pattern Result
"yyyy.MM.dd G 'at' HH:mm:ss z" 2001.07.04 AD at 12:08:56 PDT
"EEE, MMM d, ''yy" Wed, Jul 4, '01
"h:mm a" 12:08 PM
"hh 'o''clock' a, zzzz" 12 o'clock PM, Pacific Daylight Time
"K:mm a, z" 0:08 PM, PDT
"yyyyy.MMMMM.dd GGG hh:mm aaa" 02001.July.04 AD 12:08 PM
"EEE, d MMM yyyy HH:mm:ss Z" Wed, 4 Jul 2001 12:08:56 -0700
"yyMMddHHmmssZ" 010704120856-0700
"yyyy-MM-dd'T'HH:mm:ss.SSSZ" 2001-07-04T12:08:56.235-0700
"yyyy-MM-dd'T'HH:mm:ss.FF6Z" 2001-07-04T12:08:56.235774-0700
```
## <span id="page-28-0"></span>Appendix C: Software License Key

DBCrane comes with a trial license key valid for 3 months. Please contact Bronzeage L.L.C. to obtain a permanent license key. License key file DbCrane.key is located in DBCrane install directory.

#### Appendix D: Viewing the version

Click Help -> About in the menu to open the About DBCrane window. Software version and other information are displayed here.

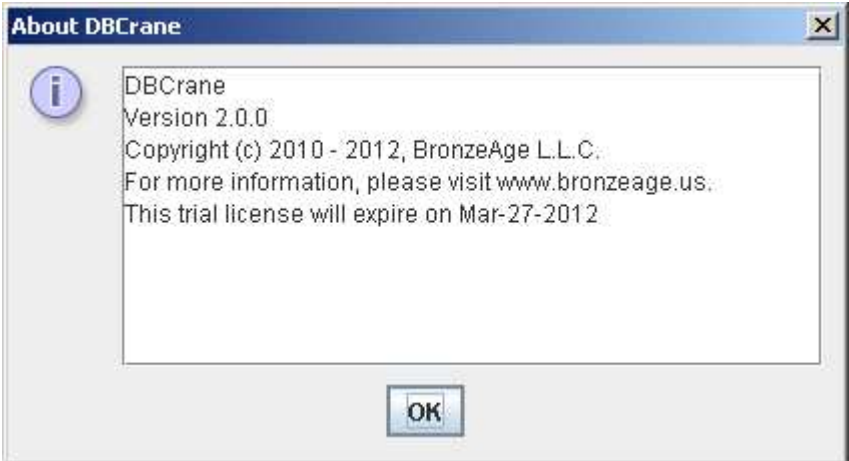

You can also run DBCrane in command line with –h option for version information.

```
C:\DBCrane>dbcrane.cmd -h 
DBCrane 
Version 2.0.0 
Copyright (c) 2010 - 2012, BronzeAge L.L.C. 
For more information, please visit www.bronzeage.us. 
This trial license will expire on Mar-27-2012
```